<span id="page-0-0"></span>All Tech Notes, Tech Alerts and KBCD documents and software are provided "as is" without warranty of any kind. See the **[Terms of Use](file:///C|/inetpub/wwwroot/t002565/T000792.htm)** for more information.

Topic#: 002565 Created: July 2011

# **Introduction**

When you try to configure WIS, you will see Configuration Messages (Figures 1-4 below) when WebDAV is not installed or enabled on the Server. WebDAV (Web-based Distributed Authoring and Versioning) is a set of methods based on the Hypertext Transfer Protocol (HTTP) that facilitates collaboration between users in editing and managing online documents and files. The documents and files are stored on Web servers.

Microsoft provides a new WebDAV extension module that was completely rewritten for Internet Information Services (IIS) 7 on Windows Server® 2008. This new WebDAV extension module incorporates many new features that enable web authors to publish content better than before, and offers web administrators more security and configuration options.

**Important:** For the Process Graphics feature of WIS to work, you must install WebDAV *before* configuring the Wonderware Information Server.

# Application Versions

- WIS 4.0/ WIS 4.0 SP1
- Windows Server 2008 (32 bit/64 bit)
- $\cdot$  IIS 7

### **Issues**

During WIS/Information Server configuration, you will see the following configuration messages in the WIS Configurator Window's **Configuration Messages** panel when WebDAV is not installed or enabled on the server. You must install and/or enable the WebDAV role service to configure WIS.

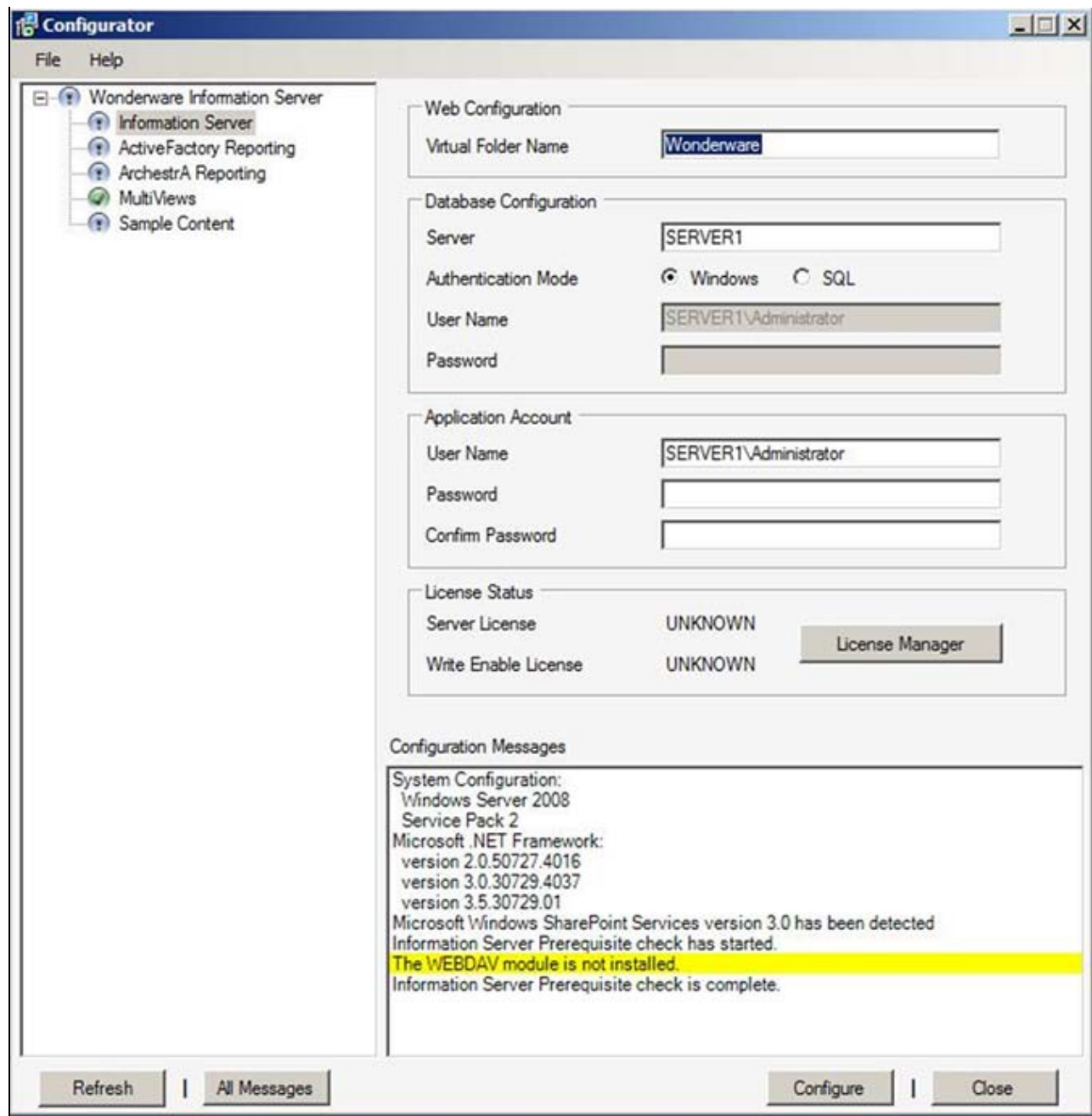

**FiGuRE 1: CONfiGuRAtiON MESSAGE SHOWiNG tHAt tHE WEBDAV MOduLE iS NOt INStALLEd**

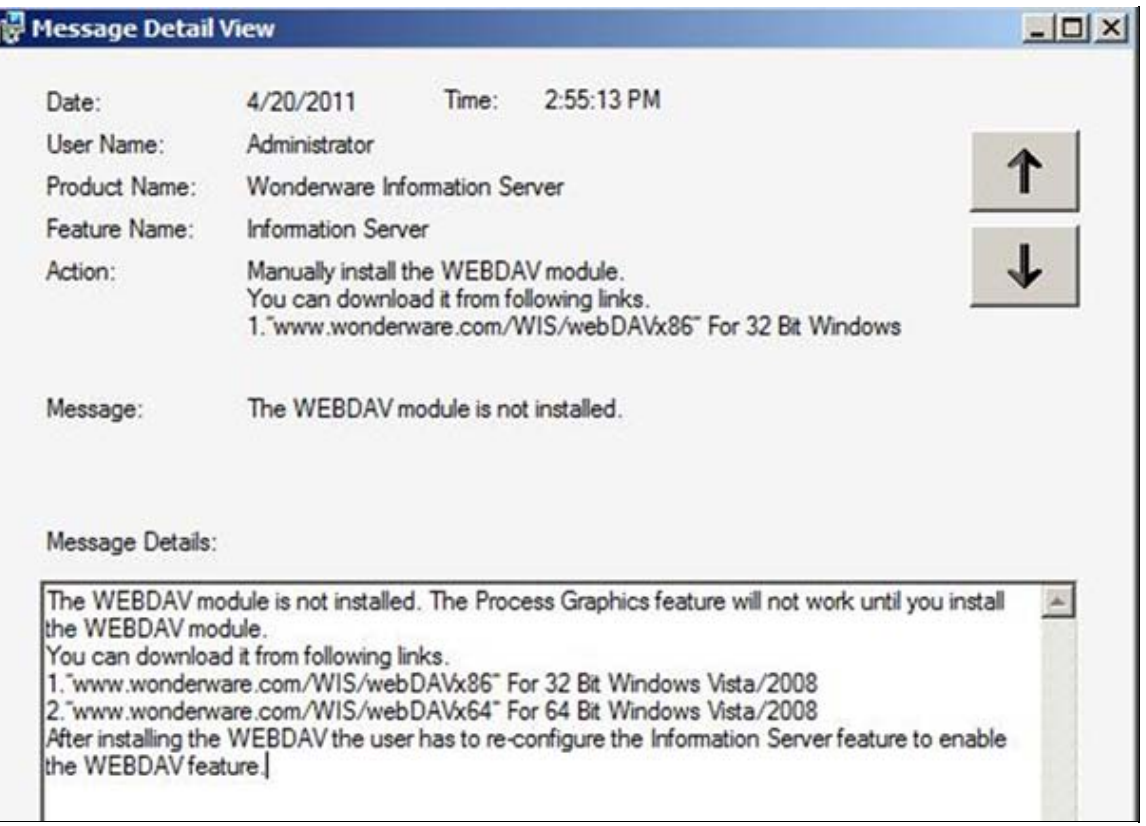

**FiGuRE 2: DEtAiLEd MESSAGE PROvidES tHE LOcAtiONS fROm WHicH YOu CAN INStALL WEBDAV**

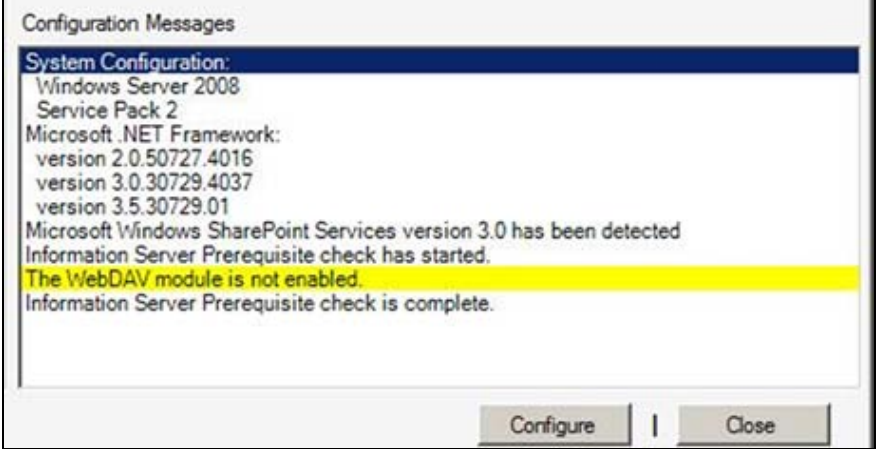

**FiGuRE 3: CONfiGuRAtiON MESSAGE SHOWiNG tHAt tHE WEBDAV MOduLE iS NOt ENABLEd**

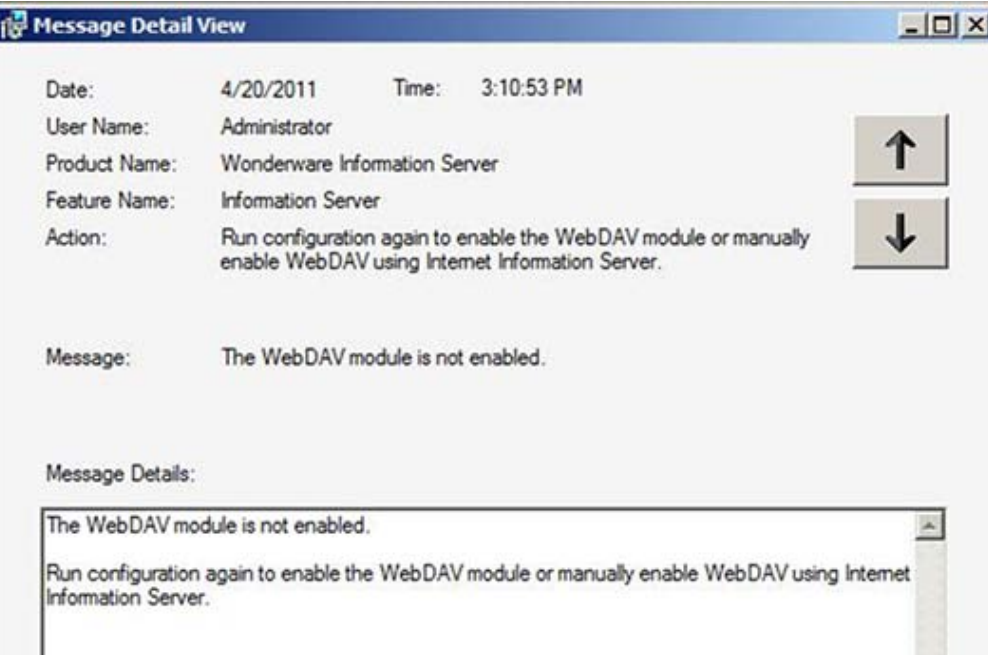

**FiGuRE 4: DEtAiLEd MESSAGE SHOWiNG tHAt tHE WEBDAV MOduLE iS NOt ENABLEd, ANd INStRuctiOiNS tO ENABLE It USiNG IIS**

# Procedure

You must install and enable WebDAV on the WIS Server.

### **To install the WebDAV module**

- 1. Download the appropriate WebDAV Module (7.5 for IIS 7.0) using the following links :
- **[For 32-bit Windows 2008](http://www.microsoft.com/download/en/details.aspx?id=3490)**
	- **[Update for 32-bit Windows](http://www.microsoft.com/download/en/details.aspx?id=4801)**
- **[For 64-bit Windows 2008](http://www.microsoft.com/download/en/details.aspx?id=4946)**
	- **[Update for 64-bit Windows](http://www.microsoft.com/download/en/details.aspx?id=127)**
- 2. After you begin the installation, accept the License Agreement, then click **Install**.

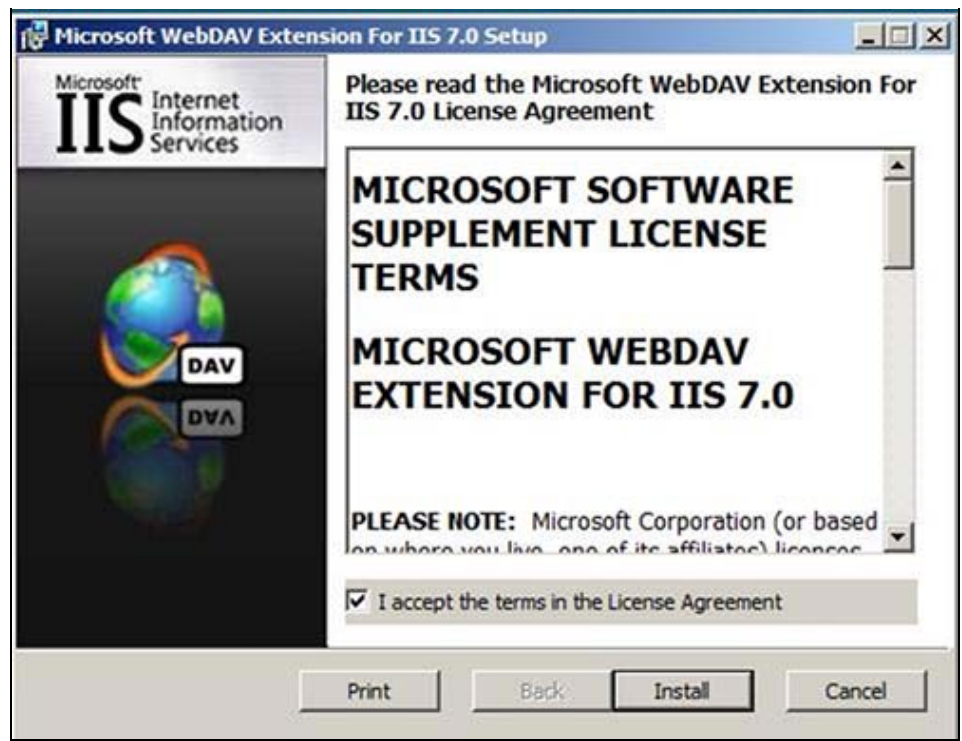

**FiGuRE 5: WEBDAV LicENSE AGREEmENt**

3. No configuration is necessary. Click **Next** when the Extension is installed.

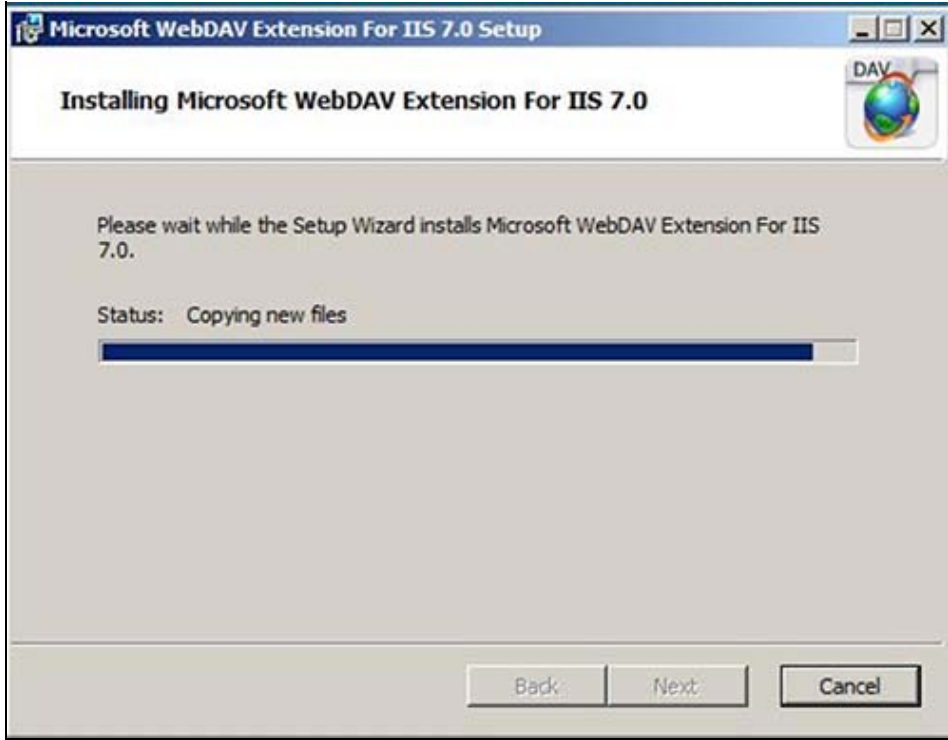

**FiGuRE 6: INStALLAtiON PROGRESS**

4. When the installation is finished, click **Finish** (Figure 7 below).

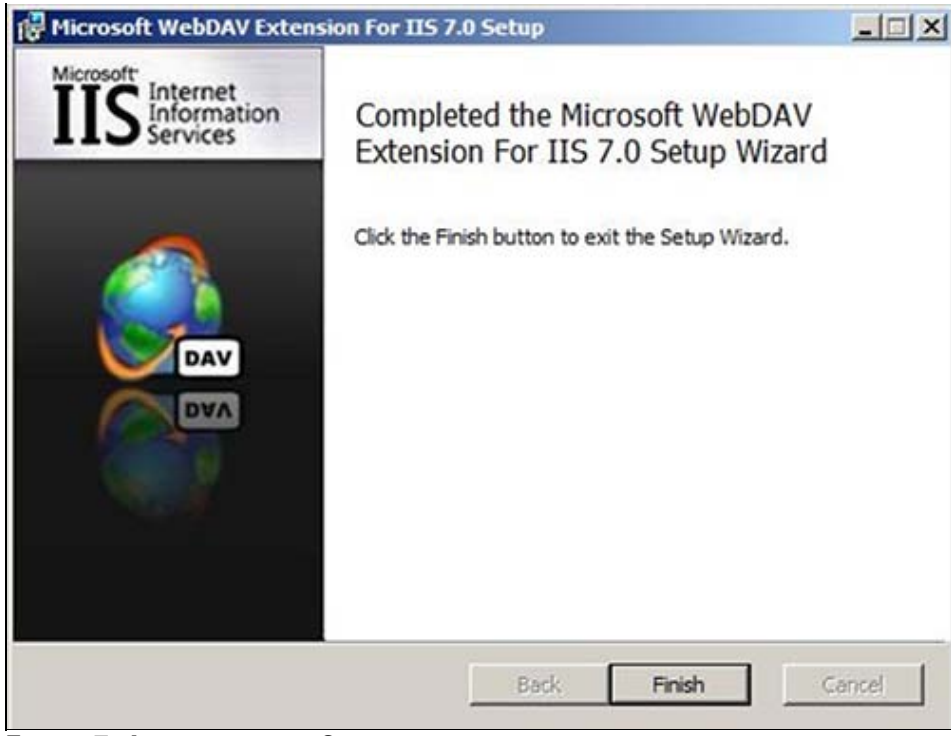

**FiGuRE 7: INStALLAtiON iS COmpLEtEd**

5. Reboot the machine.

### **To enable WebDAV**

There are two ways to enable WebDAV.

You can run the Configuration again from WIS by clicking the **Configure** button (Figure 8 below).

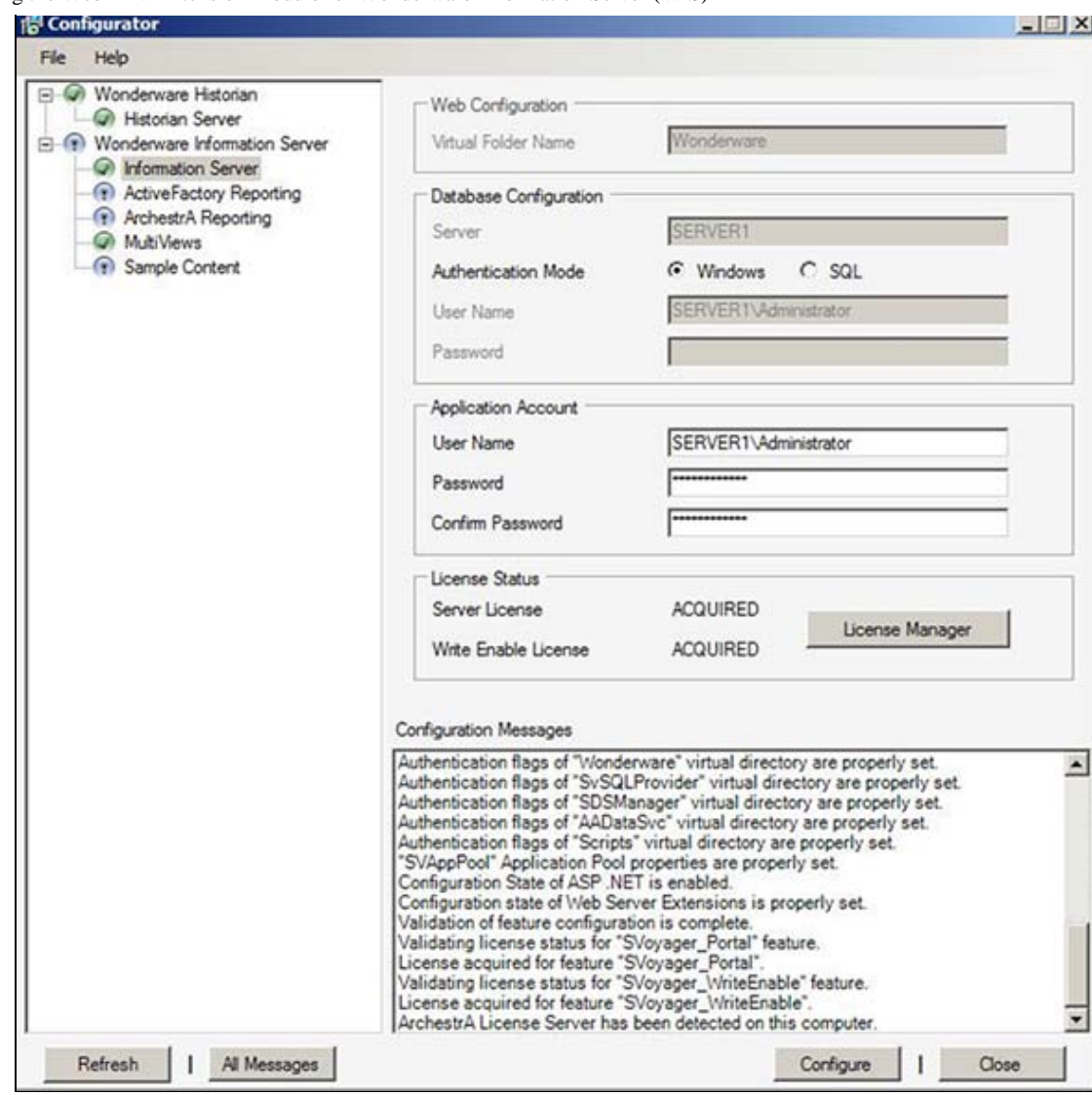

**FiGuRE 8: ENABLE WEBDAV USiNG WIS CONfiGuRAtOR**

- You can use the IIS Manager
- 1. Open the IIS Manager.

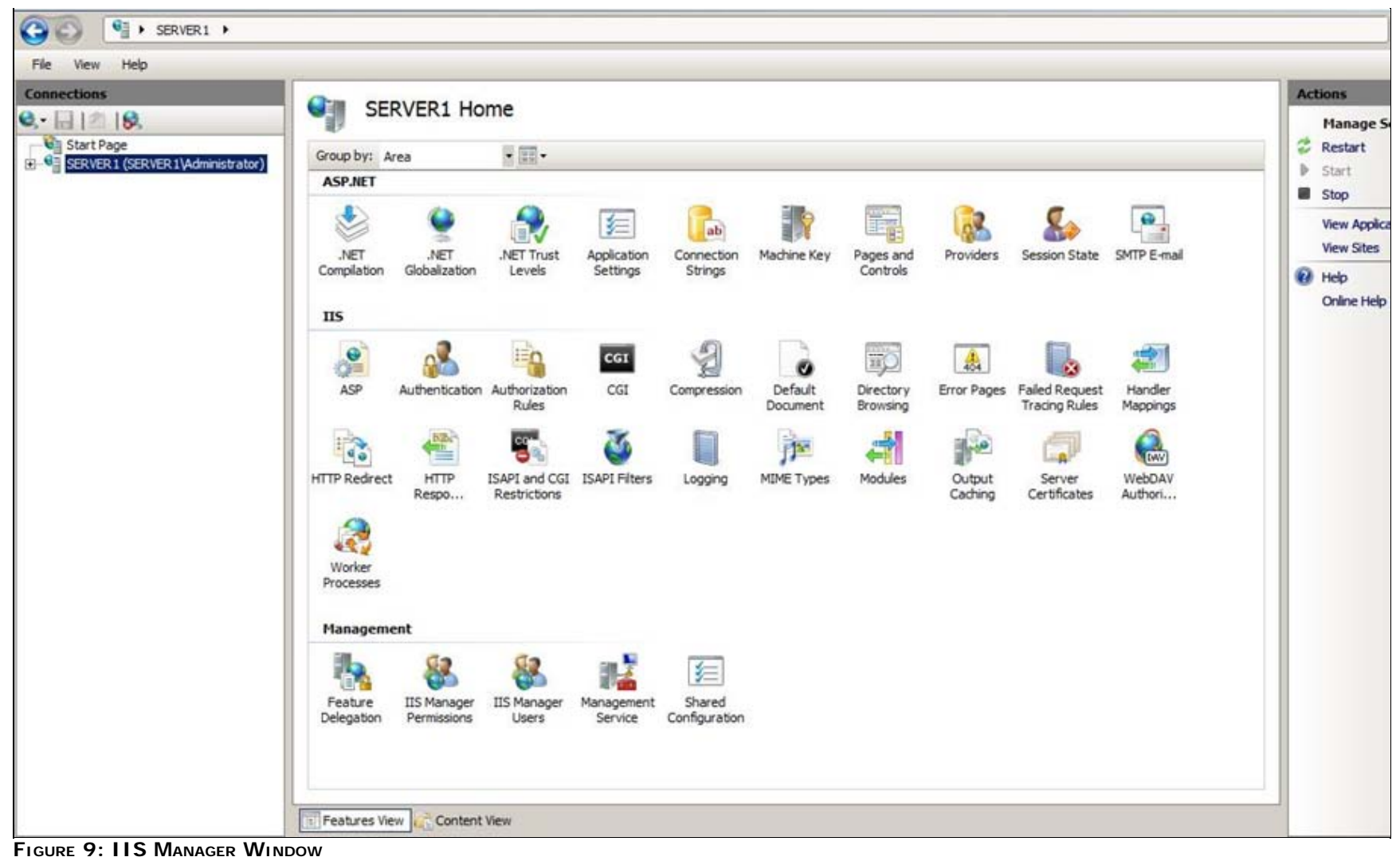

2. Expand the Server Root and click **Default Web Sites**.

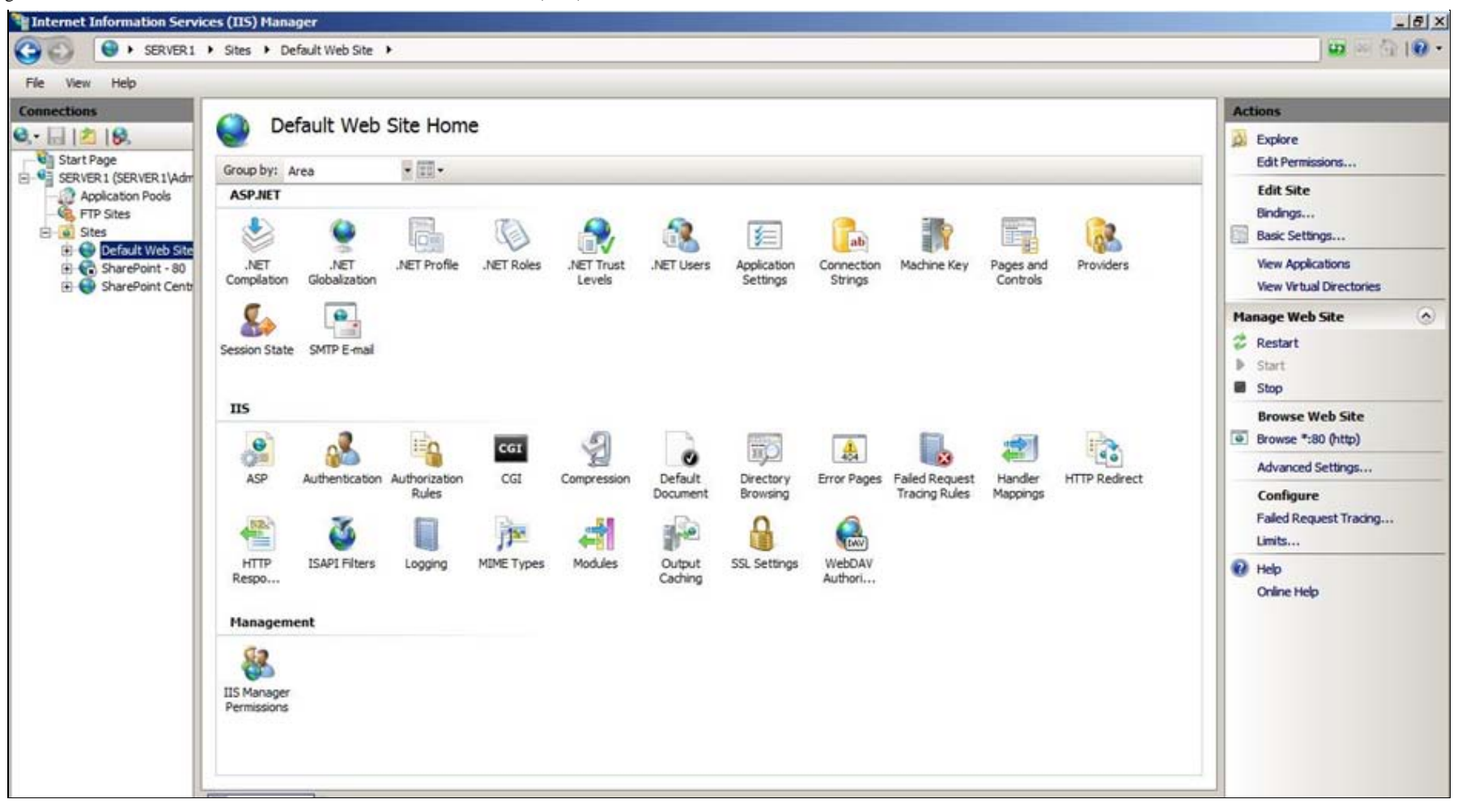

**FiGuRE 10: DEfAuLt WEB SitE CONfiGuRAtiON PANEL**

- 3. Double-click **WebDAV Authoring Rules** in the center panel.
- 4. In the **Actions** panel (at the right), click **Enable WebDAV**.

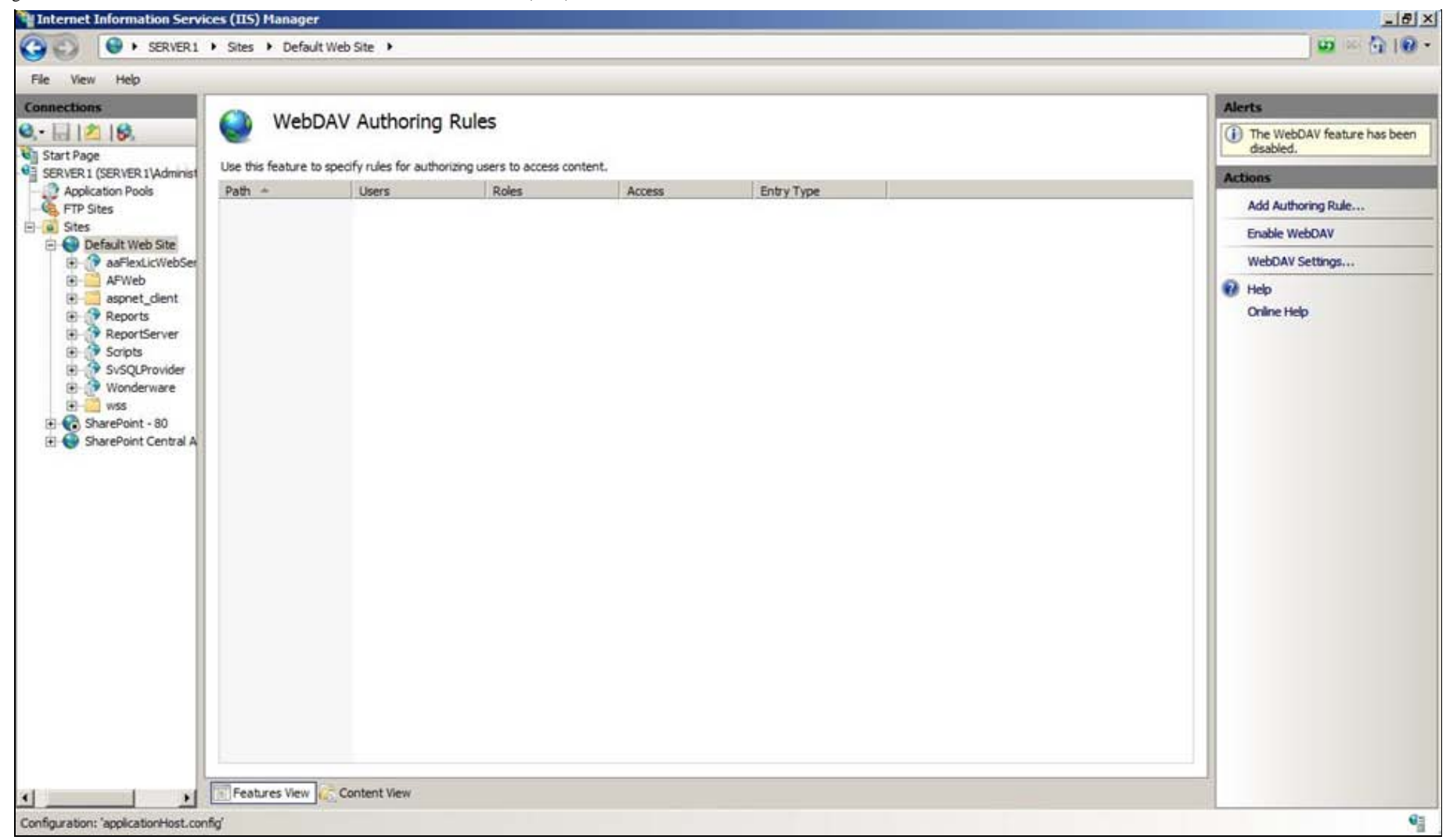

#### **FiGuRE 11: ENABLE WEBDAV**

## References

- WDN Article: **[Release Summary Wonderware Information Server 4.0 with SP1](https://wdn.wonderware.com/sites/WDN/Lists/Article/Article.aspx?ID=338)** (WDN Registration required)
- **[Tech Note 731: Installing and Enabling .NET 3.5 SP1 on Windows Server 2008 R2](file:///C|/inetpub/wwwroot/t002565/t002506.htm)**

#### R. Mahmoud

*Tech Notes* are published occasionally by Wonderware Technical Support. Publisher: Invensys Systems, Inc., 26561 Rancho Parkway South, Lake Forest, CA 92630. There is also technical information on our software products at **[Wonderware Technical Support.](https://wdn.wonderware.com/sites/WDN/Pages/Tech_Support/TechSupport.aspx)**

For technical support questions, send an e-mail to **[wwsupport@invensys.com](mailto:wwsupport@invensys.com)**.

# 圔

#### **[Back to top](#page-0-0)**

©2011 Invensys Systems, Inc. All rights reserved. No part of the material protected by this copyright may be reproduced or utilized in any form or by any means, electronic or mechanical, including photocopying, recording, broadcasting, or by anyinformation storage and retrieval system, without permission in writing from Invensys Systems, Inc. **[Terms of Use.](file:///C|/inetpub/wwwroot/t002565/T000792.htm)**